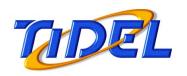

# TACC Quick Reference Manual

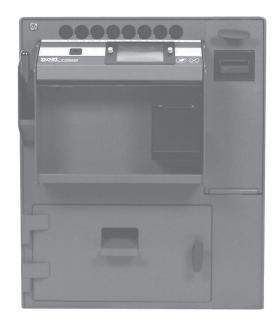

Tidel would like to thank you for the purchase of your TACC Product.

To maintain proper working order, we recommend you read this manual completely and perform the preventive maintenance routines at the suggested intervals.

The Manufacturer's Warranty is limited to defects in workmanship and equipment hardware. Repairs due to lack of Preventive Maintenance (and Preventive Maintenance itself), are not covered by the Manufacturer's Warranty.

### ITEMS THAT REQUIRE PREVENTIVE MAINTENANCE

### Bill Acceptors - Pages 22 -25

Clean with Cleaning Cards on a routine basis (dependent on location's volume of traffic) or manually at suggest intervals.

### **Screen Protectors - Page 28**

Should be replaced when the Touchscreen response becomes erratic.

### Additional items not covered by warranty, but not limited to:

Abuse

Damage to cassettes due to mis-handling.

Coin/Tube Jams

Bill Jams

Screen protector damage or replacement

Damage due to spillage

Equipment resets

Phone fixable problems

User Programming problems

Equipment or software upgrades

Printer jams

Consumables - Paper, dispsticks, vend tubes, screen protectors, etc...

### Copyright © 2007 by TIDEL ENGINEERING, L.P.

All rights reserved. No part of this manual may be reproduced, stored in a retrieval system, or transmitted in any form or by any means, electronic, mechanical, photocopying, recording, or otherwise, except as may be expressly permitted by the applicable copyright statutes or in writing by Tidel Engineering, L.P.

For information, write:

Tidel Engineering

2025 W. Belt Line Rd, #114 Carrollton, TX 75006, (972)484-3358

# **Contents**

| Component Location                  | 2         |
|-------------------------------------|-----------|
| External Printers                   | 4         |
| Built-In Printer                    | 6         |
| Touchscreen Layout/Entry            | 7         |
| <b>Main Screen Operations</b>       | 8         |
| <b>Checking The Number Of Tubes</b> | 11        |
| Adjusting The Tube Count            | 11        |
| Opening A Vault                     | 12        |
| Securing All Vaults                 | 12        |
| <b>Opening A Vault (Courier)</b>    | 13        |
| Closing A Vault (Courier)           | 13        |
| <b>Dumping Tubes</b>                | 14        |
| Clearing Bill Acceptor Totals       | 14        |
| End Of Day/Shift                    | 15        |
| Stay Logged In                      | 15        |
| Printing Reports                    | 16        |
| <b>Adjusting Vault Contents</b>     | 17        |
| <b>Moving Vault Contents</b>        | 18        |
| Bill Acceptors (CashCode)           | 19        |
| Bill Acceptors (MEI CashFlow)       | 23        |
| Adding A Clerk                      | 25        |
| <b>Programming The DataKey</b>      | 26        |
| <b>Screen Protector Replacement</b> | 27        |
| Troubleshooting                     | 28        |
| Paper Specifications                | 29        |
| Manager Menu Maps                   | <b>30</b> |
| License Agreement                   | 32        |
| Warranty Policy                     | 33        |
|                                     |           |

# **TACC-III Component Location**

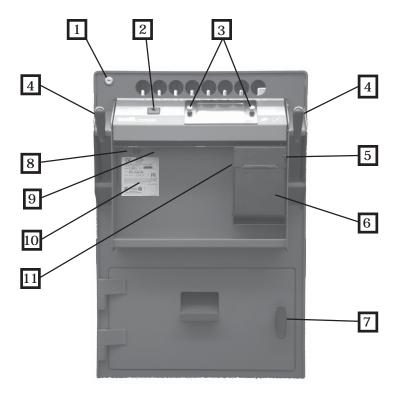

- 1) Tube Loading Gate Lock
- 2) Data Key Reader
- 3) Removable Bezel (for Screen Protector replacement)
- 4) Drop Chute Handles
- 5) Printer Paper Loading Door Release Button
- 6) Integrated Printer
- 7) Main Vault Door Handle
- 8) 3 Amp Slow Blow Fuse
- 9) Rest Button
- 10) Serial Number Sticker
- 11) Paper Feed Button

# **TACC-V Component Location**

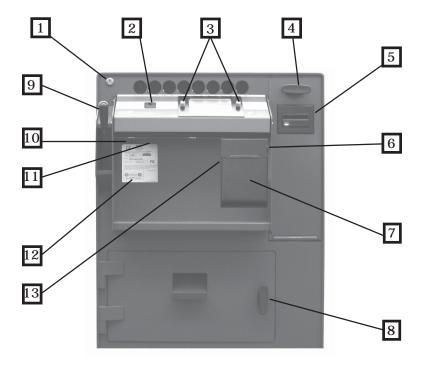

- 1) Tube Loading Gate Lock
- 2) Data Key Reader
- 3) Removable Bezel (for Screen Protector replacement)
- 4) Bill Acceptor Vault Door Handle
- 5) Bill Acceptor
- 6) Printer Paper Loading Door Release Button
- 7) Integrated Printer
- 8) Main Vault Door Handle
- 9) Drop Chute Handle
- 10) 3 Amp Slow-Blow Fuse
- 11) Reset Button
- 12) Serial Number Sticker
- 13) Paper Feed Button

# **External Printers**

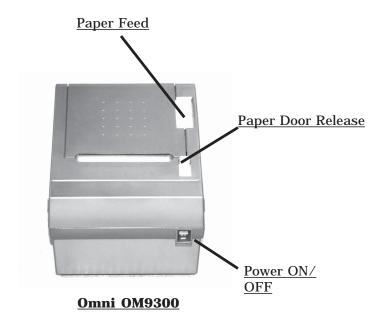

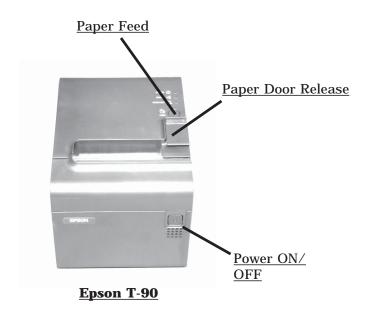

# **Loading Paper**

**External Printers** 

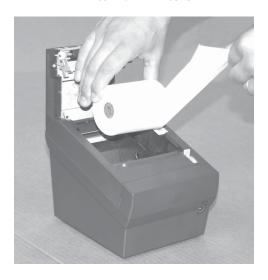

- **Step 1:** Open the Paper Loading Door.
- **Step 2:** Load the paper roll so that the paper comes off the bottom of the roll.
- **Step 3:** Pull the paper above the printer and close the Paper Loading door on the paper.
- **Step 4:** Tear off the excess paper and press the Feed Button to insure paper feeds properly.

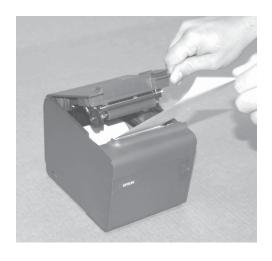

# **Integrated Printers**

**Step 1:** Press down on the paper door release button to expose the paper tray.

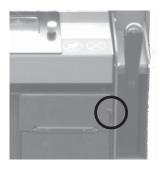

**Step 2:** Pull enough paper off the roll to extend out of the paper tray and place the paper into the tray so the paper comes off the top off the roll.

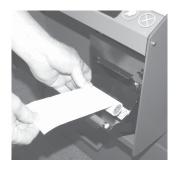

**Step 3:** Close the paper tray door and tear off the excess paper extending out of tray.

**Step 4:** Press the paper feed button to insure paper feeds properly.

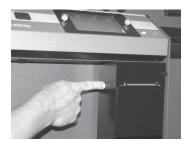

# **Touchscreen Layout/Entry**

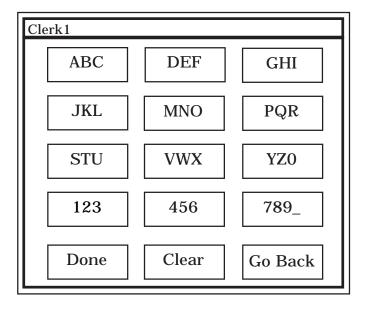

**NOTE:** The top line of the Display indicates the current screen and entries made on the Touchscreen.

Use your fingertips to "tap" in selections. Do not use sharp, pointed objects to select entries.

### To enter a character:

Tap the corresponding icon repeatedly until the desired selection is displayed.

### To advance to the next character:

Pause entry selection for 1-2 seconds, then continue with the next character.

### To backspace 1 character or clear an entry:

Select "Clear".

### To exit an Entry screen:

Select "Done".

### To exit a Menu screen:

Select "Go Back".

### To Enter a space:

Select the "789\_" icon until an underscore "\_" is displayed.

## **Main Screen**

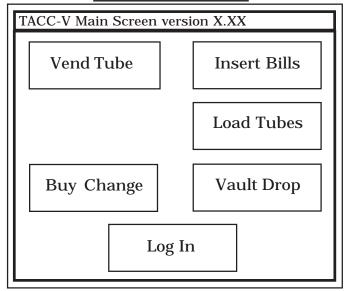

Selecting an icon on the Main Screen will prompt the User for code entry.

### **Buy Change**

This feature will require the user to insert bills into the Bill Acceptor before tubes can be vended.

(Time delay  $\underline{\mathbf{does\ not}}$  apply to the vending process when this feature is selected)

- a) The Bill Acceptors will change to a "ready state"
- b) As bills are inserted into the Acceptors, the "Deposit Credit" amount will be displayed at the top of the screen.
- c) As bills are inserted into the Acceptors, dispense selections equal to the "Deposit Credit" will appear on the display.
- d) As tubes are vended, dispense selections larger than the "Deposit Credit" will be removed from the display.
- e) Press Done to exit the Buy Change menu

**Note:** Any unused "Deposit Credit" cannot be carried over to the next vending transaction.

# **Main Screen**

(continued)

### **Insert Bills (TACC-V only)**

After code entry:

The Bill Acceptor will become active (ready state). Bills can be inserted into the Bill Acceptor.

The Bill Acceptor will become inactive (not ready state) 30 seconds after the last bill was inserted or when "Done" is selected.

### **Loading Tubes**

All coins placed in the tubes should be wrapped. If loose coins are to be loaded into the tubes, end caps for the tubes can be purchased from Tidel.

Do not place tape over the end of the tube. Glue from the tape will eventually cause jams in the magazine.

Bills loaded into the tubes should be folded lengthwise and inserted fully into the tubes.

Insure no bills extend out of the tube opening.

Load tubes, closed end first, to prevent coins from falling out of the tube and into the magazine, causing jams.

### **Load Tubes (Clerk)**

After the Clerk Code Entry:

The Clerk will be prompted to select the column and the number of tubes to be loaded.

### **Load Tubes (by Manager)**

After Manager code entry:

The prompt "Are you going to fill the columns?" will appear.

- **YES** The tube count in all columns will be set to 11.
- NO Column selection will appear, allowing the Manager to select columns and the number of tubes inserted into the corresponding column.

If funds exist in the Reserve/Vault, the prompt "Is the money for the tubes coming from the Vault?"

Selecting "YES" will deduct the total amount of the tubes loaded from the Reserve Fund/Vault.

# **Main Screen**

(continued)

### Log In

The user will be prompted to enter a Clerk, Manager or Executive code to access the appropriate menus.

### **Vault Drop**

The user **may** be prompted to select the assigned register (If applicable).

The user **may** be prompted to select a Denomination type (If applicable).

The user **will** be prompted to select the following:

- **Amount of drop** enter the amount of the drop and press "Enter".
- Verify the amount of the drop (Yes/No).

### **Vend Tube**

The user will be prompted to select the column a tube will dispense from (If applicable).

After a tube is vended, the VEND TUBE icon will display "Report Problem". Selecting this item will allow the User to report one of the following conditions:

- **Got the wrong stuff** The user will be prompted to enter the amount that was actually in the tube.
- **Nothing came out** No tube was dispensed.
- **The tube was empty** Nothing was in the tube.
- **The vend was OK** No problem will be reported.

The above reported problems will be noted on the Summary, Shift and Transaction Reports.

# **Checking The Number Of Tubes In The TACC**

- **Step 1:** Insert the dipstick into the tube loading hole with the highest number first.
- **Step 2:** The number at the bottom of tube loading hole is the number of tubes in the magazine.

**NOTE:** Leaving the dipstick in the magazine may result in a jammed vend mechanism.

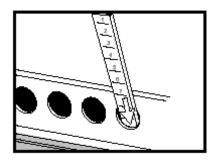

# **Adjusting The Tube Count**

**NOTE:** This function is typically used when the number of tubes shown on the report don't match the dipstick reading.

**Step 1:** Navigate to the "Adjust Tube Counts" Menu.

### **Log In > (enter code) > Cash Control > Adjust Tube Counts**

- **Step 2:** The prompt to Add or Subtract will appear:
  - **Add** Will increase the current tube count by the number entered.

**Subtract** - Will decrease the current tube count by the number entered.

- **Step 3:** Select the column you wish to adjust.
- **Step 4:** Enter the number of the adjustment and select "Enter".
- **Step 5:** Select "Go Back" to exit the "Adjust Tube Counts" menu.

# **Opening A Vault**

Step 1: Navigate to the "Open Vault" Menu.

### Log In > (enter code) > Open Vault

- **Step 2:** Select the desired vault to open (Main Vault or Bill Acceptor Vault).
- **Step 3:** The Display will show "The vault will open in XX minutes".
- **Step 4:** After the door opening delay time has expired, the top line of the Display will indicate "Vault Wait Complete".
- **Step 5:** Navigate to the "Open Vault" Menu.

### **Log In > (enter code) > Open Vault**

- **Step 6:** Select the desired vault to open (Main Vault or Bill Acceptor Vault).
- **Step 7:** Turn the handle to open the Vault.
- **Step 8:** Select "Go Back" until the Main Screen is displayed.

# **Securing All Vaults**

- Performing a "Secure All Vaults" will stop all door opening procedures that are in progress.
- **Step 1:** Navigate to the "Open Vault" Menu.

### **Log In > (enter code) > Open Vault**

- Step 2: Select "Secure All Vaults".
- **Step 3:** The Display will show "All vaults have been secured".
- **Step 4:** Press "Done" to return to Manager Screen 1.

# **Opening A Vault (Courier)**

- **Step 1:** The Courier must insert the DataKey into the DataKey Reader and turn it (the DataKey can then be removed).
- **NOTE:** If the Courier has access to both vaults, a prompt for vault selection will appear. Select the desired vault.
- **NOTE:** If the Door Policy requires a Manager or Employee to assist with door opening, the prompt "Please ask a Manager/Employee to assist in opening the vault". Select "Done" and enter the appropriate code.
- **Step 2:** The Vault solenoid will activate and the handle on the vault door can be turned.

# **Closing A Vault (Courier)**

When the vault is closed and locked, several prompts may appear, depending on Policy settings:

■ "I think the Courier was just here. Should I clear the Bill Acceptor totals?"

Selecting "YES" will set the number of bills in the Bill Acceptor to 0.

■ "I think the Courier was just here. Did they leave anything in the vault?"

This appears when the Main Vault was opened by the Courier.

Selecting "YES" will prompt the user to enter the amount left by the Courier.

■ "Press done when you have removed the 1st receipt"

This appears when receipts are required after door closings.

# **Dumping Tubes**

The Main Vault must be open to perform this function.

**Step 1:** Navigate to the "Open Vault" Menu.

### Log In > (enter code) > Open Vault > Main Vault

- **Step 2:** The Display will show "The vault will open in XX minutes".
- **Step 3:** After the door opening delay time has expired, the top line of the Display will indicate "Vault Wait Complete".
- **Step 4:** Navigate to the "Open Vault" Menu.

### Log In > (enter code) > Open Vault > Main Vault

- **Step 5:** Turn the handle to open the Vault. Manager Screen 1 will be displayed.
- **Step 6:** From Manager Screen 1, select "Dump Tubes".
- **Step 7:** Select the column you wish to dump tubes from.
- **NOTE:** To stop the dumping process and return to the column selection screen, select "Cancel".

To return to the Manager Screen 1, select "Go Back".

# <u>Clearing Bill Acceptor Totals</u> <u>(TACC-V only)</u>

- **Step 1:** Navigate to the "Cash Control" Menu.
  - **Log In > (enter code) > Cash Control > Clear Acceptor**
- **Step 2:** The prompt "Are you sure the bill acceptor was emptied?":
  - **<u>NO</u>** Amounts shown in the bill acceptor will not be cleared.
  - **YES** Amounts shown in the bill acceptor will be cleared.
- **Step 3:** Select "Go Back" to exit the "Cash Control" menu.

# **End Of Day/Shift**

- When an End of Day is performed, all transaction information from the previous End of Day to the current End of Day, will be stored in a file, which can be re-printed.
- Each time an End of Shift is performed, shift periods will be divided on the reports.
- **Step 1:** To prevent amounts being carried forward to the next reporting period, perform the following before performing the End Of Day:

**Move Vault Contents** 

**Adjust Vault Contents** 

**Clear Acceptors** 

**Step 2:** Navigate to "End Of Day/Shift".

Log In > (enter code) > End Of Day/Shift

- **Step 3:** From the End Of Day/Shift screen, select "End Of Day" or "End Of Shift".
- **Step 4:** Select "YES" when the display prompt, "Do you really want to end the business day or shift" appears.

# **Stay Logged In**

- When this function is selected, the user will not be required to 'Log In" to performing transactions. All transaction will be logged to that User's account.
- **Step 2:** Navigate to "Stay Logged In".

### **Manager:**

Log In > (enter Manager code) > More > Stay Logged In

**Clerk:** 

Log In > (enter Clerk code) > Stay Logged In

# **Printing Reports**

Step 1: Navigate to "Reports" Menu.

### Log In > (enter code) > Reports

**Step 2:** From the Reports Menu, select the desired report from the available choices.

# Report Types

### Accounts

All users names, PIN numbers and privileges for the account type selected will be printed.

### **Clerk Accounts**

Will print Clerk names, PIN numbers and privileges.

### **Current Content**

<u>Current Contents</u> – Will list the contents in all vaults and tubes loaded in the magazine at the time of printing.

**Exception Report** (Technician purposes only)

### Reprint Courier Report

A copy of a "Courier Pick Up" report can be printed for the time period selected.

### **Reprint Zero Balance**

A copy of an END OF DAY report can be printed for the time period selected.

### Setup

The programming parameters of the unit will be printed.

### Shift

Will print the activities (tubes loaded/vended, drops, door openings and Bill Acceptor activity), by user, for the date range selected.

### Transaction

Transactions for the date range selected are printed.

### Vault Drops

Totals for the contents of the drop vault by time, shift or person will be printed for the time period selected.

# **Adjusting Vault Contents**

- When actual amounts of vault contents don't match the reports, this function can be used to make corrections.
- **Step 1:** Navigate to the "Adjust Vault Contents" Menu.

**Log In > (enter code) > Cash Control > Adjust Vault Contents** 

- **Step 2:** The user will be prompted to select a currency type (if a secondary currency is being used).
- **Step 3:** The user will be prompted to select from one of the following vaults:
  - Drop will add/subtract from the Vault Drop amounts.
  - Vault (Main Vault/Reserve Change Fund) will add/ subtract from the Main Vault/Reserve Change Fund amounts.
  - Courier Tray will add/subtract from the Courier Tray amounts.
- **Step 4:** After selecting the currency type, the user will be prompted to select the type of activity:
  - Positive (Deposit)
  - Negative (Withdrawal)
- **Step 5:** The amount to be added or subtracted can be entered.
- **Step 6:** Verify the amount of the adjustment.
- **Step 7:** Select "Done" to return to the "Cash Control" menu.

# **Moving Vault Contents**

- Performing this function will cause the reports to reflect funds were moved FROM or TO a vault.
- **Step 1:** Navigate to the "Move Vault Contents" Menu.

### **Log In > (enter code) > Cash Control > Move Vault Contents**

- **Step 2:** Select a currency type (if a secondary currency is being used).
- **Step 3:** Select from one of the following vaults to move the amount **FROM**:
  - Outside Funds from an outside source are being <u>put</u> <u>into</u> the unit.
  - Drop Amounts shown as Vault Drops on the reports are being moved.
  - Vault Amounts shown as "Reserve Change Fund", "Main Vault" or "Vault" on the reports are being moved.
  - Courier Tray Amounts shown in the Courier Tray are being moved.
- **NOTE:** If any of the above selections do not appear, the vault amount is currently zero.
- **Step 4:** Select where the amount will be moved **TO**:
  - Outside Reports will reflect the amount was removed from the unit.
  - Drop Will add to the existing Vault Drop.
  - Vault Will add to the existing amounts for Main Vault/Vault/Reserve Change Fund.
  - Courier Tray Will add to the existing Courier Tray amounts.
- **Step 5:** Select one of the following options:
  - Everything Will transfer the total amount reported in the "move from" location to the "move to" location.
  - Something Specific Will prompt the user to select the currency type and enter the amount to be transferred to the "move to" location.
- **Step 6:** Verify the amount of the move.
  - $\boldsymbol{N0}$  Will exit the "Move Vault Contents". Restart at step 4.

# **CashCode Bill Acceptors**

- **Step 1:** Open the Bill Acceptor Vault.
- **Step 2:** Squeeze the two "cassette catch" clips inward while lifting the cassette from the Bill Acceptor.
- **Step 3:** Turn the Open/Close knob (or key if equipped with a lock) to the Open position to access the contents of the cassette.
- **Step 4:** To replace the cassette, insure the cassette pins engage the guides then "snap" the cassette in place.

**NOTE**: It is recommended that the Bill Acceptors are cleaned every thirty days or every 30,000 bills, whichever occurs first.

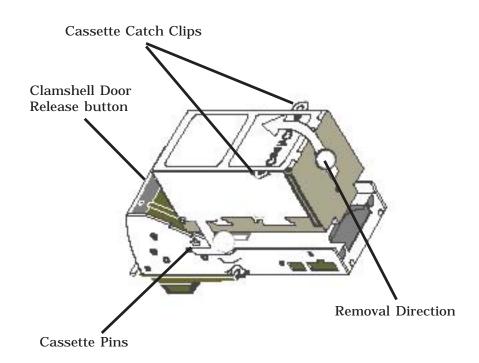

# **CashCode Bill Acceptors**

Protective covers are available to prevent damage to the cassettes.

To install the protective covers:

**Step 1:** Remove the cassette from the Bill Acceptor.

**Step 2:** Place the protective cover so the "CashCode" logo is away from the door opening knob.

Door opening knob

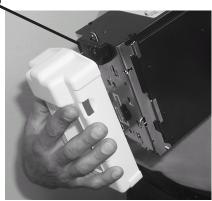

**Step 3**: To remove the protective cover from the Cassette, pull from the side, not from the ends.

To store the protective cover while the cassette is installed on the Bill Acceptor:

**Step 1:** Place the protective cover so the "CashCode" logo is away from the cassette catch clips.

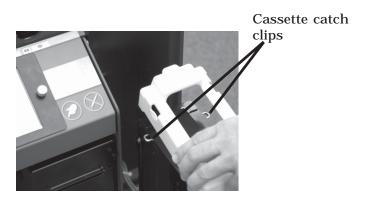

# **CashCode Bill Acceptors**

To remove the protective cover from the storage position on the cassette:

**Step 1:** While the cassette is in place on the Bill Acceptor, press inward on the cassette catch clip while pulling the protective cover from the side.

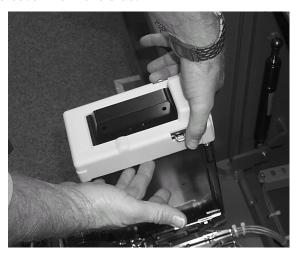

# **Bill Acceptor Cleaning**

Cleaning the Bill Acceptors may be performed by using a Tidel approved cleaning card (Part # 644-0107-005S):

- **Step 1:** Navigate to "CLEAN ACCEPTORS".
  - Log In > More > Maintenance > Bill Acceptors > Clean Acceptors > Enable Bill Acceptors to allow insertion of cleaning cards.
- **Step 2:** Insert the cleaning card into the Bill Acceptor throat.
- **Step 3:** The cleaning card will be pulled in by the Bill Acceptor, then ejected. Remove and reinsert the cleaning card as many times as necessary.
- **Step 4:** Insert and hold the cleaning card to clean the Bill Acceptor rollers.
- **Step 5:** To remove the cleaning reminder, navigate to "CLEAR ALL ODOMETERS

Log In > More > Maintenance > Bill Acceptors > Clean Acceptors > Clear All Odometers.

# **Bill Acceptor Manual Cleaning**

(CashCode)

**NOTE**: It is recommended that the Bill Acceptor is manually cleaned every thirty days or every 30,000 bills, whichever occurs first.

- **Step 1:** Remove the Cassette from the Bill Acceptor.
- **Step 2:** Open the "clamshell" by pressing the release button on the front of the Bill Acceptor.
- **Step 3:** Use compressed air to blow out the feed path and crevices on the Bill Acceptor.
- **Step 4:** Clean the rubber rollers and sensor lenses using a clean cloth dampened with ethyl or isopropyl alcohol.
- **Step 5:** Close the clamshell securely.
- **Step 6:** Replace the Cassette onto the Bill Acceptor.

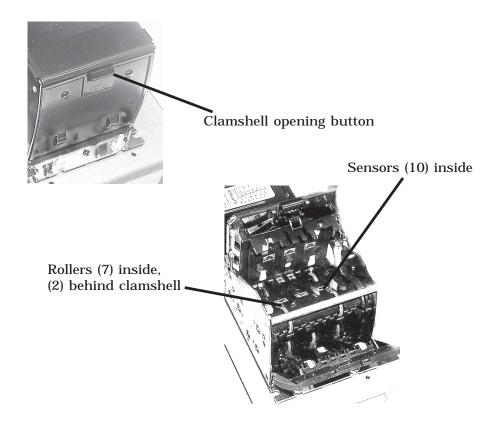

# **MEI Bill Acceptors**

- **Step 1:** Open the Bill Acceptor Vault.
- **Step 2:** Pull the Cassette out of the Bill Acceptor by the yellow handle.
- **Step 3:** Slide the release button away from the edge of the cassette to open the cassette door and access the contents of the cassette.
- **Step 4:** To install the cassette, insert the cassette with the indicator arrow pointing up, until it seats into the Bill Acceptor.

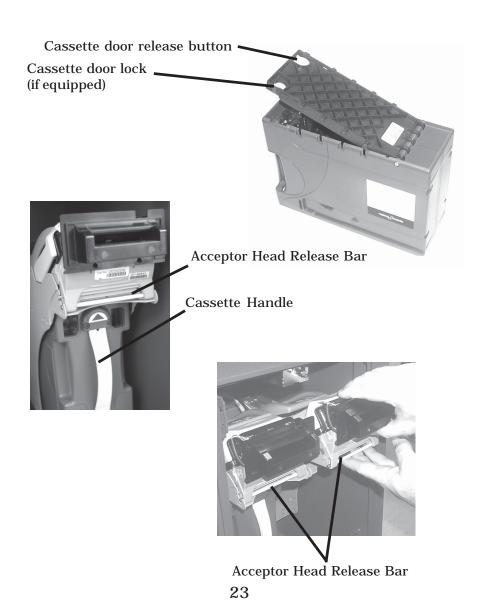

# **MEI CashFlow Manual Cleaning**

**NOTE**: It is recommended that the Bill Acceptor is manually cleaned every thirty days or every 20,000 bills, whichever occurs first.

- **Step 1:** Remove the Cassette from the Bill Acceptor.
- **Step 2:** Remove the Acceptor "head" by pressing up on the release bar while pulling outward.
- **Step 3:** Open the clamshell by pulling the clamshell release cover toward the bill insertion throat while opening the clamshell.
- **Step 4:** Press the roller release button to remove the Roller Assembly and clean the rubber rollers (Bulk Note Feeders only).
- **Step 5:** Clean the Sensor lenses and rollers with a damp cloth.

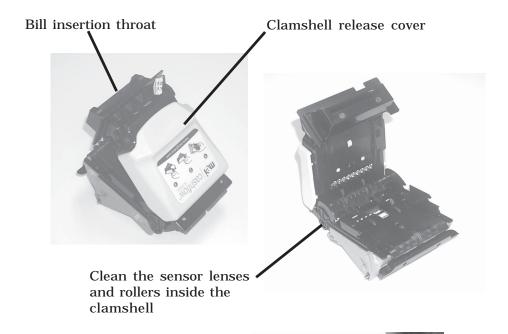

Press in on the yellow release button to remove the roller assembly (Bulk Note Feeders)

# **Adding A Clerk**

**Step 1:** Navigate to the "Clerk Accounts" menu.

Log In > (enter code) > More > Clerk Accounts > Add

**Step 2:** Enter the new Clerk's PIN (4-9 numbers).

**Step 3:** Verify the new Clerk's PIN by re-entering the number.

**Step 4:** Enter the new Clerk's Name (2-8 characters) and press

"Done".

**Step 5:** Edit the Clerk's privileges

| Name<br>PIN      | (2 to 8 characters)<br>(4 to 9 numbers) |
|------------------|-----------------------------------------|
| Vend Limit       | (\$\$\$)                                |
| End Business Day | (Y/N)                                   |
| End Shift        | (Y/N)                                   |
| Print Reports    | (Y/N)                                   |
| Load Tubes       | (Y/N)                                   |
| Language         |                                         |
| Change own PIN   | (Y/N)                                   |

(Y/N)

**Step 6:** Select "Save".

**Step 7:** Select "Go Back" until the Main Screen is displayed.

Change to single user mode

# **DataKey Programming**

Each TACC-V is shipped with (1) "DataKey" that can be programmed for various functions.

- Armored Car/Courier Access.
- Emergency Key (allows access to the Main Vault in case of a Touchscreen failure).

### To Program the DataKey as a Courier Key:

**Step 1:** Navigate to the "Courier Accounts" menu.

**Log In > (enter Executive code) > More > Accounts > Courier Accounts > Add > Key Not Trained** 

- **Step 2:** At the prompt, insert and turn the Datakey.
- **Step 3:** Press "Go Back" to exit the menu.

### To Program the DataKey as an Emergency Key:

**Step 1:** Navigate to the "Door Control Policy" menu.

**Log In > (enter Executive code) > More > Policy > Door Control > No Emergency Key** 

- **Step 2:** At the prompt, insert and turn the Datakey.
- **Step 3:** Press "Go Back" to exit the menu.

# **Screen Protector Replacement**

- **Step 1:** Disconnect AC power from the unit.
- **Step 2:** Unscrew the (2) securing knobs that secure the Bezel to the front of the Control Panel and remove the Bezel.

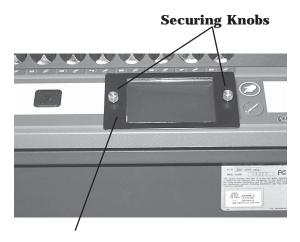

### Removable Bezel

- **Step 3:** Peel the existing Screen Protector away from the Faceplate.
- **Step 4:** When the Screen Protector is peeled off the Faceplate, some adhesive residue may remain. Remove this residue by "dry rubbing", prior to installing the replacement Screen Protector.

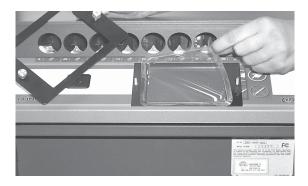

- **Step 5:** Peel the adhesive backing and film from **BOTH** sides of the the new Screen Protector.
- **Step 6:** Align the screen protector in the Faceplate and apply the Screen Protector evenly across the surface of the Faceplate.
- **Step 7:** Place the removable Bezel onto the Faceplate and secure it with the (2) securing knobs.

# **Troubleshooting**

### The bill acceptor needs cleaning

- 1) Press "Done" to remove the reminder from the screen.
- 2) Clean the Bill Acceptor by the recommended procedure (see "Cleaning" in the appropriate Bill Acceptor type).
- The reminder appears every 4 hours until a "Clear all odometers" is performed.
- 3) After cleaning has been performed, you may reset the bill counter (odometer) by performing a "Clear all odometers".

# Log In > More > Maintenance > Bill Acceptors > Clean Acceptors > Clear all odometers

### Bill acceptor will not throat bills/Bills Jam:

- 1) Remove and reinstall the cassette.
- 2) Inspect the cassette for damage.
- Remove the cassette, open the clamshell door and check for jams or obstructions. Insure the clamshell door is closed properly.
- 4) Remove the roller assembly and check for jams or obstructions. (Bulk Note Feeders only).
- 5) Clean all Sensors and Rollers.

### **No Display**

- 1) Press the reset button, located under the Control Panel.
- 2) Insure AC power is present at the wall socket.
- 3) Check the 3 amp slow-blow fuse. located under the Control Panel.

### Printer wont print/No selections appear in the reports menu:

- 1) Perform a Printer Reset:
  - a) Turn the Printer OFF.
  - b) Hold the paper feed button down and turn the Printer ON.
  - When paper begins to feed, release the paper feed button.
  - d) When the printing stops, press the paper feed button again.
  - e) Unplug the TACC from the wall socket (or remove the Fuse), wait 5 seconds, then re-apply AC power to stop the printing.
- 2) Check the printer communication cable connection.

# **Troubleshooting**

### (continued)

### Selections do not appear in the Vend Tube Menu:

- 1) Tube count may equal 0. Add tubes to the column.
- 2) Amount assigned to column may be over the User's vend limit.
- 3) Unplug the TACC-V from the wall socket (or remove the fuse), wait 5 seconds, then re-apply AC power."

### The Main/Acceptor vault has been open too long, please close it

- 1) This error message is displayed when the unit detects a door has been unlocked for more than 5 minutes.
- 2) Close and lock the appropriate door.
- 3) Select "Cancel". A prompt to enter the Manager code will be displayed. Entering the Manager code will temporarily return to the Main screen. The error message will return after 5 minutes if the door remains unlocked.

**NOTE**: After the Manager Code entry has been used to bypass the error message 3 times, the error will not return.

# **Paper Specifications**

### **Integrated (built-in) Printers:**

Thermal paper

Paper width - 79.5 mm (3.13 inches)

Roll diameter - 80 mm or less (3.15 inches)

Thickness - 65 micron (0.065 mm)

### **Epson/Omni Printers:**

Thermal paper

Paper width - 79.5 mm (3.13 inches)

Roll diameter - 80 mm or less (3.15 inches)

Thickness - 65 micron (0.065 mm)

# **Manager Screens**

Log In > Enter Manager Code

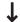

### **Manager Screen 1**

Cash Control

Adjust Tube Counts Adjust Vault Contents

**Clear Acceptor** 

Configure Columns

**Load Tubes** 

**Move Vault Contents** 

- Change PIN
- Clean Screen
- Dump Tubes
- End Of Day/Shift

**End Day** 

End Shift

Open Vault

**Acceptor Vault** 

Main Vault

Secure All Vaults

### Reports

Accounts

**Clerk Accounts** 

**Current Content** 

Exception

Reprint Zero Balance

Setup

Shift

Test Printer

Transaction

Vault Drops

- Screen Contrast

More (To Manager Screen 2)

# **Manager Screens**

| Manager Screen 2                                                                                                    | Manager Screen 2 (cont.)       |
|----------------------------------------------------------------------------------------------------|--------------------------------|
| - Accounts (Clerk or Manager) Add Remove Edit - Accounting     Adjust Reserve     Adjust Vault Drops     Clear Bill Acceptor Counts     End Business Day     End Shift     Move Vault Contents     Print Reports - Accounts     Add. Edit. Remove     Clerks     Add, Edit, Remove     Managers - Door Control     Time of Day/Week-Lockout     Open Acceptor Door     Open Main Vault - Identity     Change Own Pin     Change Single User Mode     Language     Name     PIN     Train key - Vend Control     Activate Alternate Vend     Activate Time Of Day Vend     Adjust Tube Counts     Dump Tubes     Load Tubes     Vend Limit | - Maintenance - Bill Acceptors |
| L Date and Time                                                                                                    |                                |

# License Agreement

You have acquired a device (TACC-V) that includes software licensed by Tidel Engineering from Microsoft Licensing Inc. or its affiliates ("MS"). Those installed software products of MS origin, as well as associated media, printed materials, and "online" or electronic documentation ("Windows CE"), are protected by international intellectual property laws and treaties. The software is licensed, not sold. All rights reserved.

- IF YOU DO NOT AGREE TO THE END USER LICENSE AGREEMENT ("EULA"). DO NOT USE THIS DEVICE OR COPY THE SOFTWARE. INSTEAD, PROMPTLY CONTACT TIDEL ENGINEERING FOR INSTRUCTIONS ON RETURN OF THE UNUSED DEVICE FOR A REFUND. ANY USE OF THE SOFTWARE, INCLUDING BUT NOT LIMITED TO THE USE ON THE DEVICE, WILL CONSTITUTE YOUR AGREEMENT TO THIS EULA (OR RATIFICATION OF ANY PREVIOUS CONSENT).
- GRANT OF THE SOFTWARE LICENSE. This EULA grants you the following license:
- You may use the SOFTWARE only on the DEVICE.
- NOT FAULT TOLERANT. TIDEL ENGINEERING HAS INDEPENDENTLY DETERMINED HOW TO USE THE SOFTWARE IN THE DEVICE, AND MS HAS RELIED UPON TIDEL ENGINEERING TO CONDUCT SUFFICIENT TESTING TO DETERMINE THAT THE SOFTWARE IS SUITABLE FOR SUCH USE.
- > NO WARRANTIES FOR THE SOFTWARE. THE SOFTWARE is provided "AS IS" and with all faults. THE ENTIRE RISK AS TO SATISFACTORY QUALITY, PERFORMANCE, ACCURACY, AND EFFORT (INCLUDING LACK OF NEGELIGENCE) IS WITH YOU. ALSO, THERE IS NO WARRANTY AGAINST INTERFERENCE WITH YOUR ENJOYMENT OF THE SOFTWARE OR AGAINST INFRIGEMENT. IF YOU HAVE ANY WARRANTIES REGARDING THE DEVICE OR THE SOFTWARE, THOSE WARRANTIES DO NOT ORIGINATE FROM. AND ARE NOT BINDING ON. MS.
- Note on Java Support. The SOFTWARE may contain support for programs written in Java. Java technology is not fault tolerant and is not designed, manufactured, or intended for use or resale as online control equipment in hazardous environments requiring fail-safe performance, such as in the operation of nuclear facilities, aircraft navigation or communications systems, air traffic control, direct life support machines, or weapons systems, in which the failure of Java technology could lead directly to death, personal injury, or severe physical or environmental damage. Sun Microsystems, Inc. has contractually obligated MS to make this disclaimer.
- > No Liability for Certain Damages. EXCEPT AS PROHIBITED BY LAW, MS SHALL HAVE NO LIABILITY FOR ANY INDIRECT, SPECIAL, CONSEQUENTIAL OR INCIDENTAL DAMAGES ARISING FROM OR IN CONNECTION WITH THE USE OR PERFORMANCE OF THE SOFTWARE. THIS LIMITATION SHALL APPLY EVEN IF ANY REMEDY FAILS OF ITS ESSENTIAL PURPOSE. IN NO EVENT SHALL MS BE LIABLE FOR ANY AMOUNT IN EXCESS OF U.S. TWO HUNDRED FIFTY DOLLARS (U.S. \$250.00).
- ➤ Limitations on Reverse Engineering, Decompilation, and Disassembly. You may not reverse engineer, decompile, or disassemble the SOFTWARE, except and only to the extent that such activity is expressly permitted by application law notwithstanding this limitation.
- SOFTWARE TRANSFER ALLOWED BUT WITH RESTRICTIONS. You may permanently transfer rights under this EULA only as part of a permanent sale or transfer of the Device, and only if the recipient agrees to this EULA. If the SOFTWARE is an upgrade, any transfer must also include all prior versions of the SOFTWARE.
- EXPORT RESTRICTIONS. You acknowledge that SOFTWARE is of US-origin. You agree to comply with all applicable international and national laws that apply to the SOFTWARE, including the U.S. Export Administration Regulations, as well as end-user, end-use and country destination restrictions issued by U.S. and other governments. For additional information on exporting the SOFTWARE, see http://www.microsoft.com/exporting/.

# TACC-III & TACC-V PRODUCT LINE WARRANTY

LIMITATIONS OF WARRANTIES AND REMEDIES FOR PRODUCTS DELIVERED TO LOCATIONS WITHIN THE UNITED STATES AND CANADA

- reconditioned or replacement parts in any such repair or replacement. THE REMEDIES DESCRIBED HEREIN SHALL BE THE SOLE, EXCLUSIVE AND ONLY REMEDIES OF DIRECT BUYER AND END Tidel will replace all necessary electrical, electronic and mechanical parts with new or factory reconditioned replacement parts, without a charge for the parts for twelve (12) months, and without a charge MORE THAN EIGHTEEN (18) MONTHS AFTER THE DATE THE PRODUCTIS SHIPPED FROM TIDEL'S FACTORY IN CARROLLTON, TEXAS, It shall be Tidel's sole decision whether to use new, factory, A. LIMITED WARRANTIES - SUBJECT TO THE TERMS SET FORTH BELOW, TIDEL ENGINEERING, L.P., A TEXAS LIMITED PARTNERSHIP ("Tidel") WARRANTS ONLY TO THE PERSON OR ENTITY WHO PURCHASES THE PRODUCT DIRECTLY FROM TIDEL OR FROM A TIDEL AUTHORIZED RESELLER THAT, should the Product prove defective by reason of improper workmanship or materials, for the authorized service dealer labor for ninety (90) days after the original installation of the Product, PROVIDED, HOWEVER, THAT IN NOEVENT SHALL THIS LIMITED WARRANTY EXTEND FOR USER FOR BREACH OFTHIS LIMITED WARRANTY.
- accompanying the Product or any of its parts, including without limitation the failure to timely or properly clean the Product or any of its parts or to timely or properly perform any preventative maintenance DISCLAIMER OFWARRANTIES - TIDEL DISCLAIMS ANY WARRANTY WHATSOEVER AND THE LIMITED WARRANTIES CONTAINED HEREIN WILL BE VOID OR VOIDABLE BYTIDEL IF: (1) the repaired or serviced by any individual or other entity not authorized by Tidel to provide such services; (ii) the serial number on the Product or any parts have been altered or removed; (iii) the Product or any of the Product or any of its parts; or (v) the Product is not connected to a dedicated, grounded electrical outlet or installed with a line conditioner approved by Tidel. Parts that are considered consumable (including, but not limited to, such as printer paper, dipsticks, screen protectors, vend tubes, and envelopes) are not included in this limited warranty except to the extent that these items are shipped in new, STATED HEREIN INCLUDE PARTS AND LABOR ONLY AS SET FORTH IN PARAGRAPH A ABOVE AND EXCLUDE ALL OTHER WARRANTIES, EXPRESS OR IMPLIED, INCLUDING WARRANTIES OF proper working condition from the Tidel Factory with the Product. This limited warranty does not cover any currency jam in any mechanism that is a part of the Product. THE LIMITED WARRANTIES parts have been subjected to accident, misuse, a buse, or negligence; (iv) the Product or any of its parts have been used or operated contrary to or in violation of the instructions, warnings, or manuals Product or any parts, including, without limitation, its electrical, electrical, electronic or mechanical parts, specifically including all bill acceptors and dispensing modules, have been installed, relocated, altered, MERCHANTABILITY OR FITNESS FOR A PARTICULAR PURPOSE, RELATING TO THE USE OR PERFORMANCE OF THE PRODUCT AND THE PARTS, WHETHER OR NOT PURPOSES OR SPECIFICATIONS ARE DESCRIBED OR PROVIDED BY TIDEL WITH RESPECT TO THE PRODUCT OR PARTS.
- INCIDENTAL, INDIRECT OR CONSEQUENTIAL DAMAGES INCLUDING, BUT NOT LIMITED TO, DAMAGE OR LOSS OF OTHER PROPERTY OR EQUIPMENT, LOSS OF PROFITS OR REVENUE, LOSS CONTRACT OR IN TORT (INCLUDING NEGLIGENCEACTIONS), OR OTHERWISE, ARISING IN CONNECTION WITH THE PRODUCT, PARTS OR THE FOREGOING LIMITED WARRANTIES SHALL BE OFSAVINGS, LOSS OF OR INABILITY TO USE OF THE PRODUCT OR ASSOCIATED EQUIPMENT, COST OF CAPITAL, COST OF PURCHASED OR REPLACEMENT PARTS OR EQUIPMENT, LOSS OF C. LIMITATIONS OF REMEDIES - TIDEL'S LIABILITY TO DIRECT BUYER AND TO END USER, FOR ANY CAUSE WHATSOEVER, AND REGARDLESS OF THE FORM OF ACTION, WHETHER IN LIMITED TO THE COST OF REPAIR AND REPLACEMENT OF THE PRODUCT OR PARTS IN ACCORDANCE WITH THE LIMITED WARRANTIES. TIDEL SHALL NOT BE LIABLE FOR SPECIAL, OPPORTUNITY, LOSS OF BUSINESS, DOWNTIME, INJURY TO PROPERTY, PERSONAL INJURY, OR ANY SPECIAL, INCIDENTAL, INDIRECT OR CONSEQUENTIAL DAMAGES ARISING IN CONNECTION WITH CLAIMS OF THIRD PARTIES.
- notify Tidel at 2025 W. Beltline Road #114, Carrollton, Texas 75006-6453 in writing by certified mail, return receipt requested (postage prepaid, deposited with the United States Postal Service) of any claims, including INSPECTION OF THE PRODUCT OR PARTS; TIME LIMIT FOR CERTAIN CLAIMS - Direct Buyer and End User are responsible for inspecting and shall inspect the Product and any parts upon receipt and shall claims for breach of limited warranties, within thirty (30) days after the Direct Buyer or End User discovers or should have discovered the facts upon which the claim is based. The failure to give written notice of a claim to Tidel within this time period shall constitute a waiver and relinquishment of such claim.
- REGISTRATION OF THE PRODUCT The registration card enclosed with the Product must be mailed by the Direct Buyer (if the Product is sent from the Tidel Factory to the Direct Buyer) or by End User (if the Product is sent from the Tidel Factory to the End User) to Tidel Engineering, L.P., 2025 W. Beltline Road #114, Carrollton, Texas 75006, within ten (10) days after the date of original installation of the Product. If the registration card is not on file at Tidel, the installation date will be presumed to be thirty (30) days after the Product is shipped from the Tidel Factory.
- F. LIMITATION OF LIABILITY The limited warranties of Tidel shall be subject in all respects to the limitations, disclaimers, and exclusions set forth herein. No action, regardless of form, arising out of this limited warranty may be commenced more than one (1) year after the cause of action has occurred
- any international convention for the sale of goods. The provisions stated in this document shall be enforced against Direct Buyer and End User to the maximum extent permitted under applicable law. All disputes arising G. CHOICE OF LAWS; VENUE - This document shall be construed, interpreted and enforced by applying the law of the state of Texas and without applying principles of conflicts of laws and without giving regard to hereunder shall be submitted to a state or federal court of competent jurisdiction within Dallas County, State of Texas.

For the name of your nearest Tidel service dealer or to contact Tidel about a claim or otherwise, contact 972-484-338 (Toll Free: 1-800-678-777) Tidel Engineering, 2025 W. Belltine Road #114 Carrollton, Texas 75006-6458

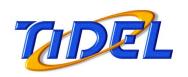

2025 W. Belt Line Rd, #114 Carrollton TX 75006-6453 1-800-678-7577 (phone) 972-484-1014 (fax) techserv@tidel.com